# Adding Documents to my.uen

- 1. Login to my.uen.org
- 2. Go to your personal page.

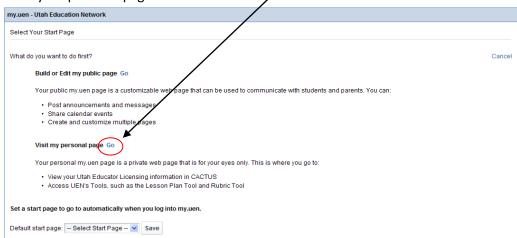

# Add Document Manager (this only needs to be done the first time)

3. First we must add the Bookmark Manager. Click on "Add Page Content."

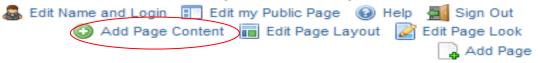

4. Click on the + next to "My Stuff" and click on "Add" next to Bookmark Manager.

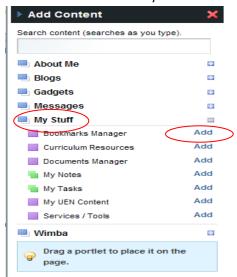

## **Adding Folders For Documents**

1. Click on the edit button on the Document Manager.

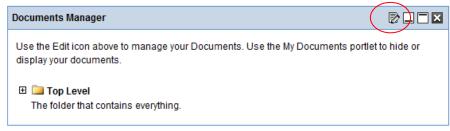

2. Click on "Add a Folder"

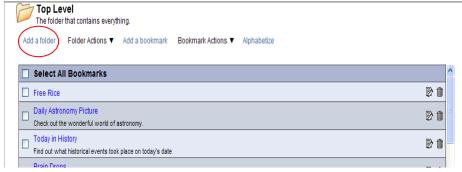

3. Type the name of the folder and press "Save."

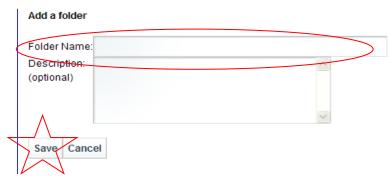

4. You can add folders within folders.

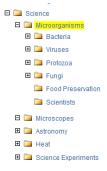

5. Click on the folder you want to add a folder to (make sure the name of the folder is in the top corner). Click on "Add a folder" and follow the same steps. You now have a folder within a

#### folder.

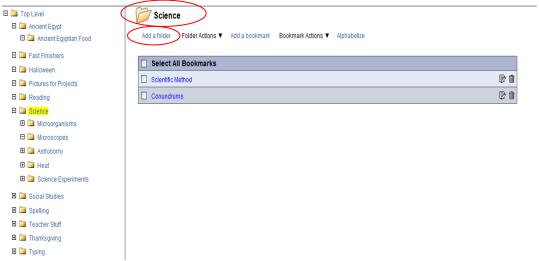

## **Adding a Document**

1. To add a document to a folder. Click on the folder that you want it in. Make sure it says the name of the folder in the top corner. Click on "Add a document"

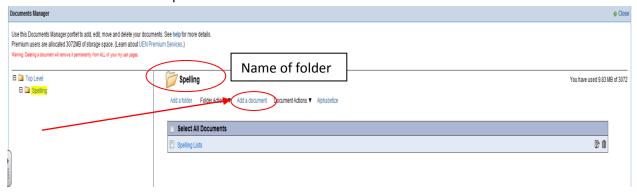

2. You can add several documents at once. Click on "Browse" and find the document(s) that you want to upload.

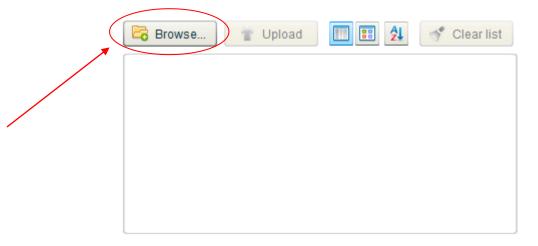

3. Once you have added all of the documents that you want in that folder. Click on "Upload."

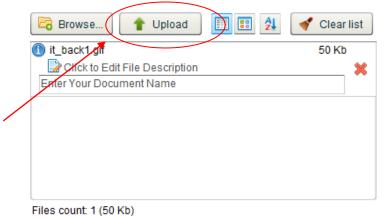

4. When you have uploaded all of your documents, click "Close" on the document manager. Documents Manager **♦** Close Use this Documents Manager portlet to add, edit, move and delete your documents. See help for more details. Premium users are allocated 3072MB of storage space. (Learn about UEN Premium Services.) Warning: Deleting a document will remove it permanently from ALL of your my uen pages. Top Level
The folder that contains everything. You have used 9.88 MB of 3072 🛭 🗎 Top Level ∃ 🛅 Spelling Add a folder Folder Actions ▼ Add a document Document Actions ▼ Alphabetize Select All Documents Spelling Lists 7 it\_back1.gif 7 1

Delete http:// and PASTE website

### **Display Documents on Your Public Page**

- 5. To make your documents visible on your public page you will need to follow these steps.
- 6. First, you must add "My Documents" to your public page. Click on the page that you want your documents to appear on. (Add pages if necessary)

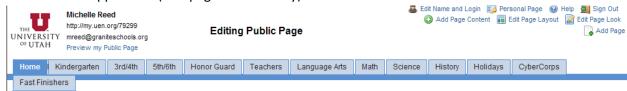

7. Click on "Add Page Content" If you are using the Doodles design, press MENU first, then ADD PAGE CONTENT

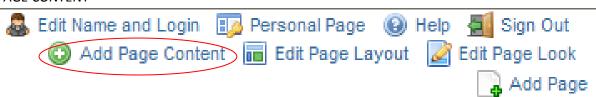

8. Click on the + next to "My Stuff" and click on "Add" next to My Documents.

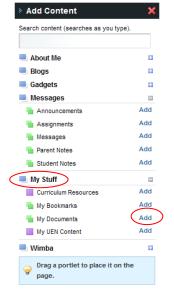

9. Click on the edit button on "My Documents."

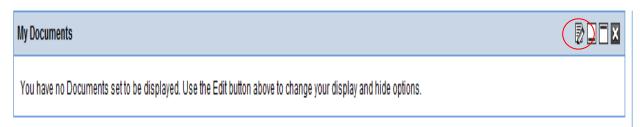

10. Click on the documents that you want to appear on that page. If you click the entire folder, everything in that folder will appear. If you just click on a few documents, only those will appear.

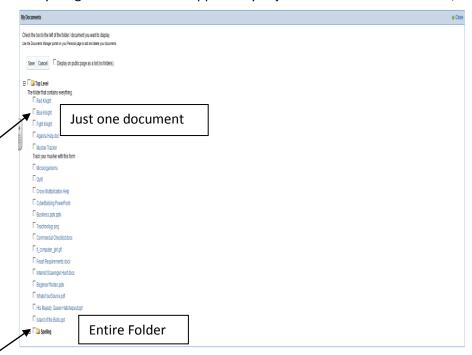

11. Remember to save. If you see the green sign your save is successful and you may close. Your documents are now visible on your website.

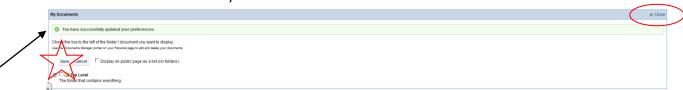